# **Pendragon Forms Industrial**

## **Version 7**

**Installation & Reference Guide**

**for**

**Android Devices**

## **Contents**

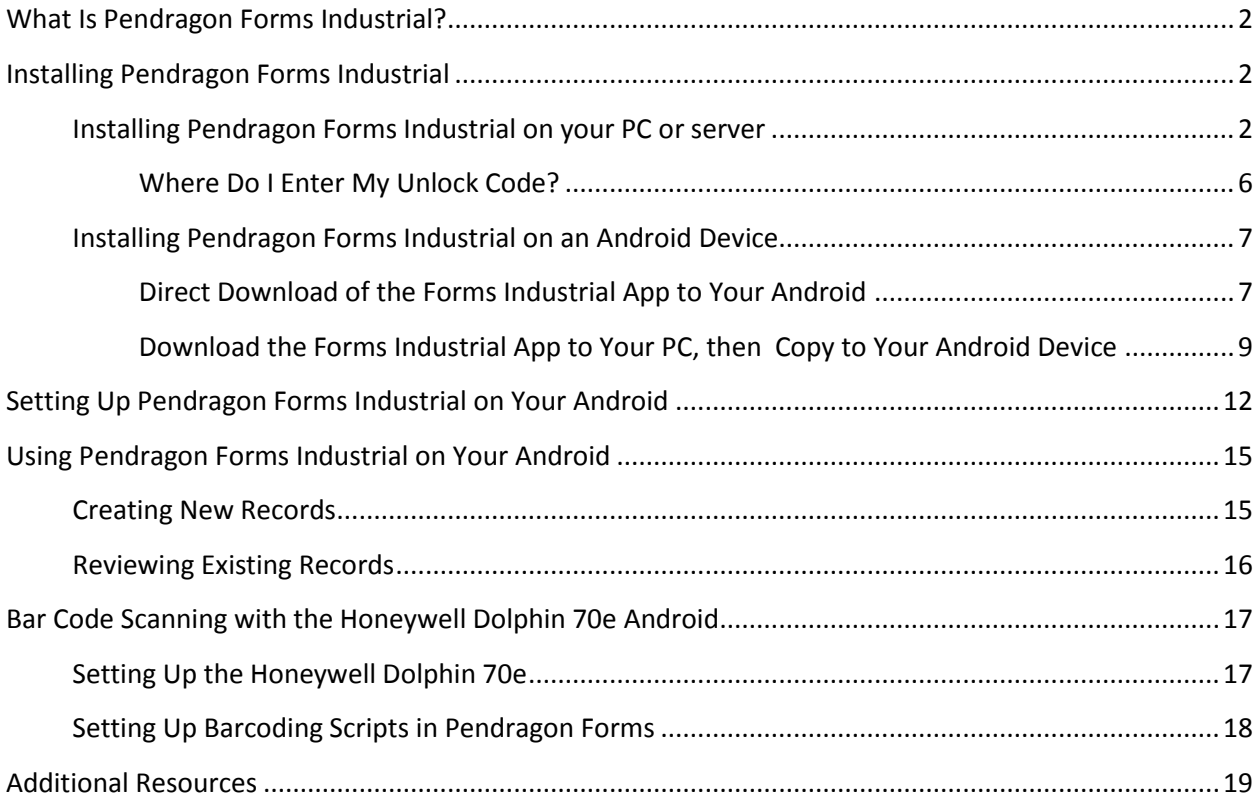

Copyright © 2014 Pendragon Software Corporation. All rights reserved.

## <span id="page-2-0"></span>**What Is Pendragon Forms Industrial?**

Pendragon Forms Industrial is software that allows you to create electronic forms for collecting data on mobile devices. The mobile devices can synchronize their data back to a Microsoft Access database on a PC or server.

Pendragon Forms Industrial supports data collection on these types of mobile devices:

- Android 4.1 or higher (wireless sync only)
- Windows Mobile 5/6 Classic or Professional (wireless sync or direct cable sync)
- Pocket PC (wireless sync or direct cable sync)
- Palm OS (wireless sync or direct cable sync)

#### **Important:**

- 1. For wireless synchronization, the PC or server on which you install Pendragon Forms Industrial must have a fixed IP address (a fixed Internet address).
- 2. You must have Microsoft Access 2002 or higher installed on your PC/server.

### <span id="page-2-1"></span>**Installing Pendragon Forms Industrial**

Installing Pendragon Forms Industrial consists of two steps:

- 1. Installing the Pendragon Forms Industrial desktop components to a PC or server.
- 2. Installing the Pendragon Forms Industrial client on your mobile device.

#### <span id="page-2-2"></span>**Installing Pendragon Forms Industrial on your PC or server**

1. Go to:

http://www.pendragonsoftware.com/downloads/forms-industrial-edition-v7-download/ and download the Pendragon Forms Industrial setup program.

2. Double-click on the Pendragon Forms Industrial setup program to begin the installation.

3. You will be prompted for the type of installation that you want:

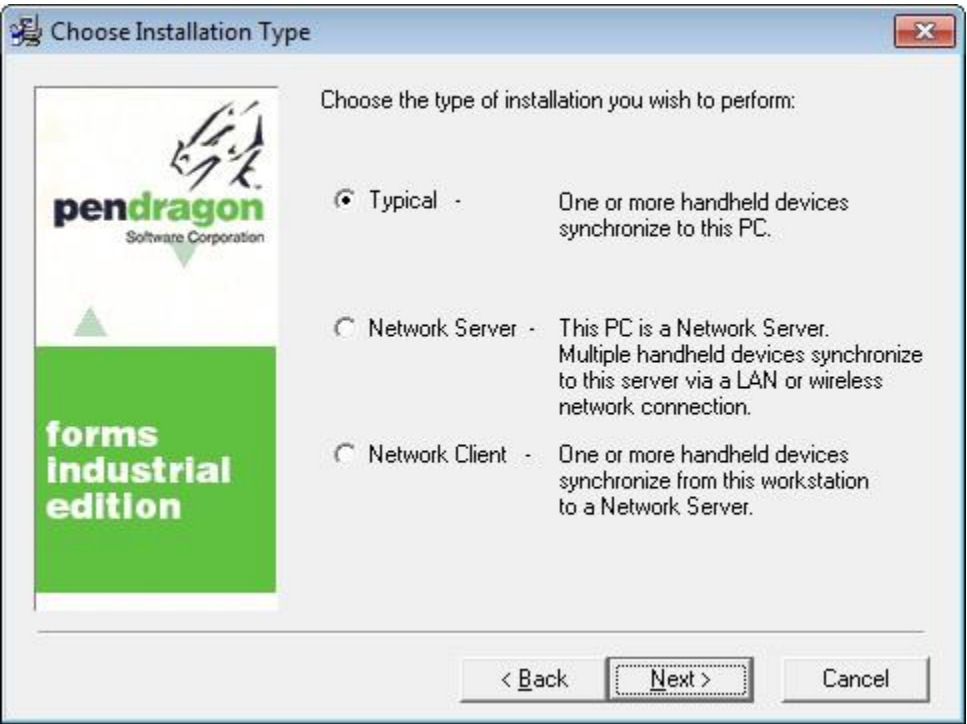

- Choose a **Typical** installation if all the mobile devices will sync to your PC. (Your PC must have a fixed IP address, i.e. a fixed Internet address, to synchronize devices wirelessly.)
- Choose a **Network server** installation if you are installing on a server that will synchronize mobile devices connecting from other workstations or connecting wirelessly. (Your server must have a fixed IP address, i.e. a fixed Internet address.)
- Choose a **Network client** installation if mobile devices at this PC will synchronize to Pendragon Forms on a remote server.
- 4. After selecting a type of installation, you will be prompted to choose which version of Microsoft Access you have. Options are:
	- Microsoft Access 2007 or higher.
	- Microsoft Access 2002/2003

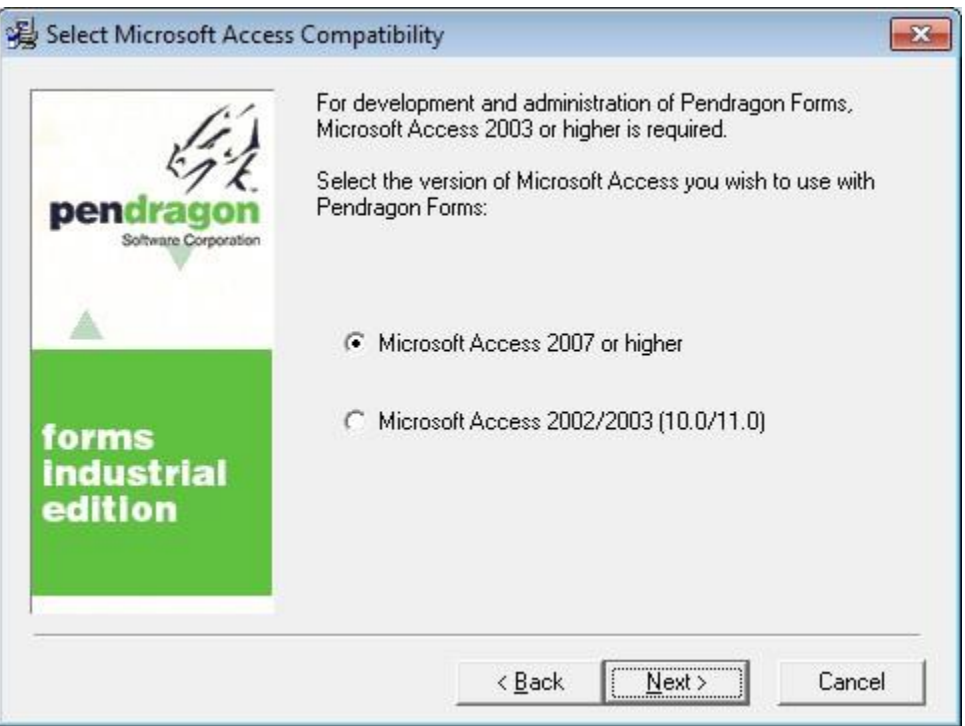

- 5. You will be prompted for the directory folder where Pendragon Forms Industrial will be installed. It is recommended that you keep the default folder of C:\Users\Public\Forms3 especially if you are upgrading from a prior version of Pendragon Forms.
- 6. You will be prompted for the name of the Start Group for the software. Keep the default group name of Pendragon Forms Industrial. You will then be prompted to install the software.

7. The next screen is a SyncServer Preferences screen.

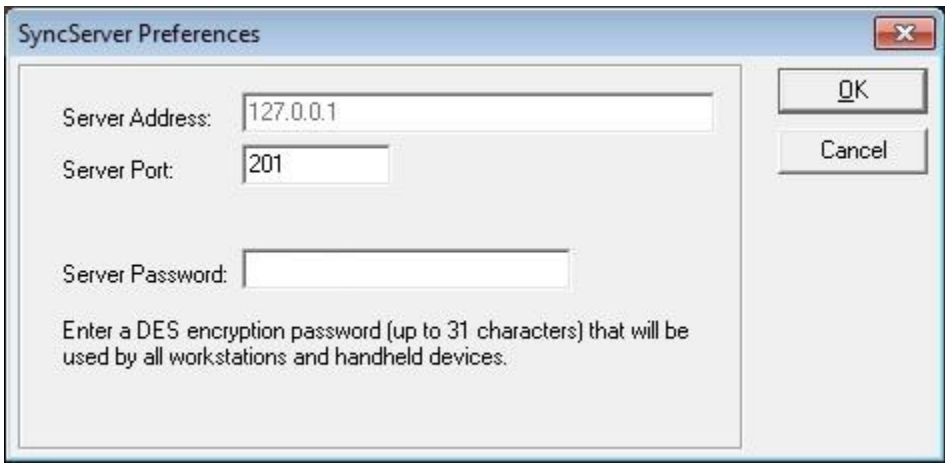

- The Server Address defaults to a special IP address that always points to the local PC. This is only used by Palm OS devices.
- The default Server port is 201, meaning that SyncServer communicates on port 201. Keep this default for a **Typical** installation. For a **Network server** installation, keep port 201 unless your network administrator assigns a different server port number.

**Important:** If you have firewall software on your PC or server, you will have to open a port in your firewall to allow SyncServer communications on port 201 (or the port assigned by your Network administrator). Add exceptions in your firewall to allow the programs PFSERVER.EXE and PFSERVICE.EXE to accept incoming network connections.

 Enter a Server Password and make a note of the password that you have selected. The Server Password will also be used on client installations and on mobile devices.

**Note:** If you are installing over the top of a prior version of Pendragon Forms, Pendragon Forms Industrial will keep your existing Server Password. If you need to change your server password, refer to the *Pendragon Forms 5.1 Reference Guide*, page 570.

8. After Pendragon Forms Industrial has been installed, your PC will be restarted. Once the PC has re-started, click: Start…Programs…Pendragon Forms Industrial…Pendragon Forms Manager to begin creating forms.

**Note:** The Pendragon Forms Manager is a Microsoft Access database. When Microsoft Access opens, you may see a security dialog. Click the Options button and choose to Enable this content.

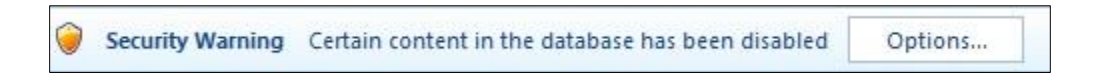

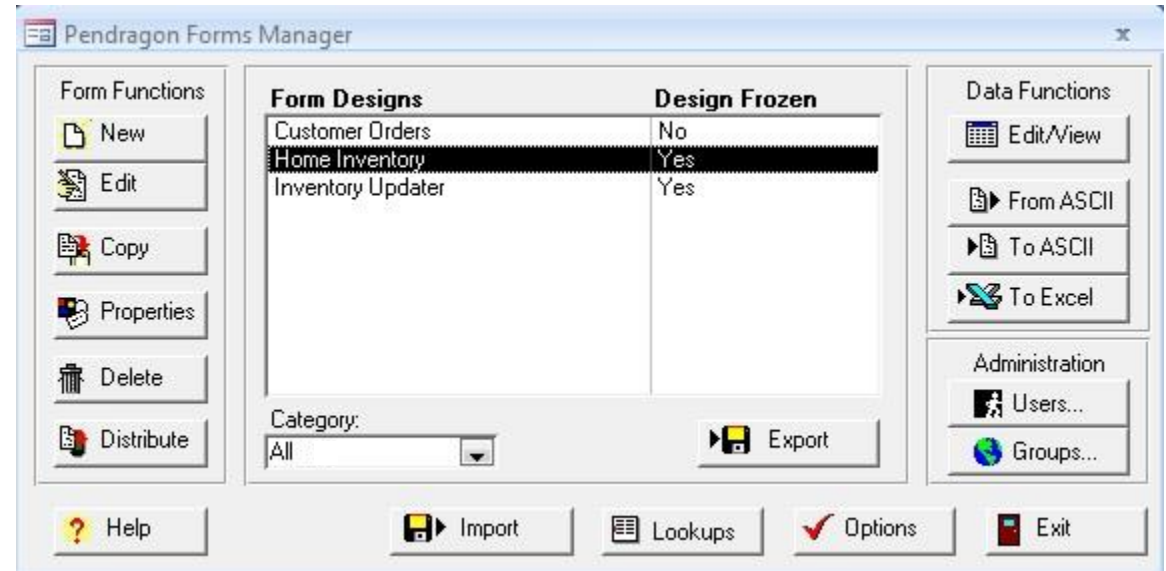

The Pendragon Forms Manager window will be displayed.

See *Additional Resources* on page 19, to obtain information on creating form designs.

#### <span id="page-6-0"></span>**Where Do I Enter My Unlock Code?**

If you have not yet purchased a Starter Kit license for Pendragon Forms Industrial, your installation of the software will be a 14-day trial version (evaluation version).

If you have purchased a Starter Kit license for Pendragon Forms Industrial, you can enter your software unlock code by clicking:

Start…All Programs…Pendragon Forms Industrial…Configuration Tool.

In the Configuration Tool window, enter your unlock code in the Evaluation Unlock Code field, using upper case letters and including any hyphens (dashes - ) in the code. Click the Exit button to close the Configuration Tool window.

### <span id="page-7-0"></span>**Installing Pendragon Forms Industrial on an Android Device**

There are two ways to install the Pendragon Forms Industrial client on an Android device:

1. Direct Download: Directly download the application via the Web browser on the device.

OR

2. Download and Copy: Download the application onto a PC, and then copy the application into the Download folder of the device via a USB cable connection.

#### <span id="page-7-1"></span>**Direct Download of the Forms Industrial App to Your Android**

- 1. Tap the Internet icon or the Chrome icon on the Android device to open a Web browser.
- 2. Browse to: http://www.pendragonsoftware.com/products/forms-industrial-edition/android/
- 3. Tap the link to download the Pendragon Forms Industrial application.
- 4. After the application has been downloaded, tap the My Files icon on your Android device. (The My Files icon may be directly on an Android screen, or you may have to tap the Apps icon and page through the Apps screens to find the My Files icon.)

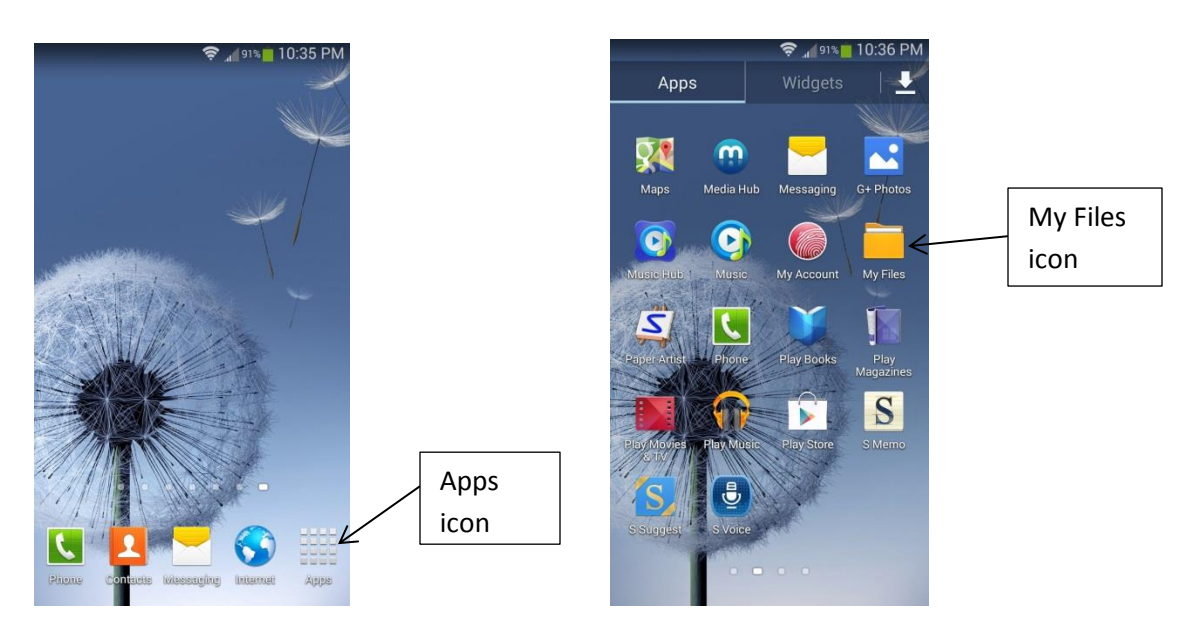

5. In the My Files app, if you are not on the home screen, tap the Home icon.

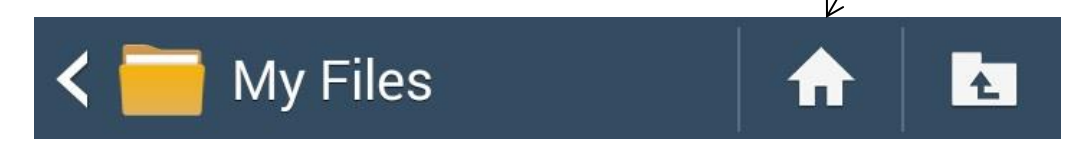

6. On the My Files Home screen, tap the All Files folder, then tap the Download folder.

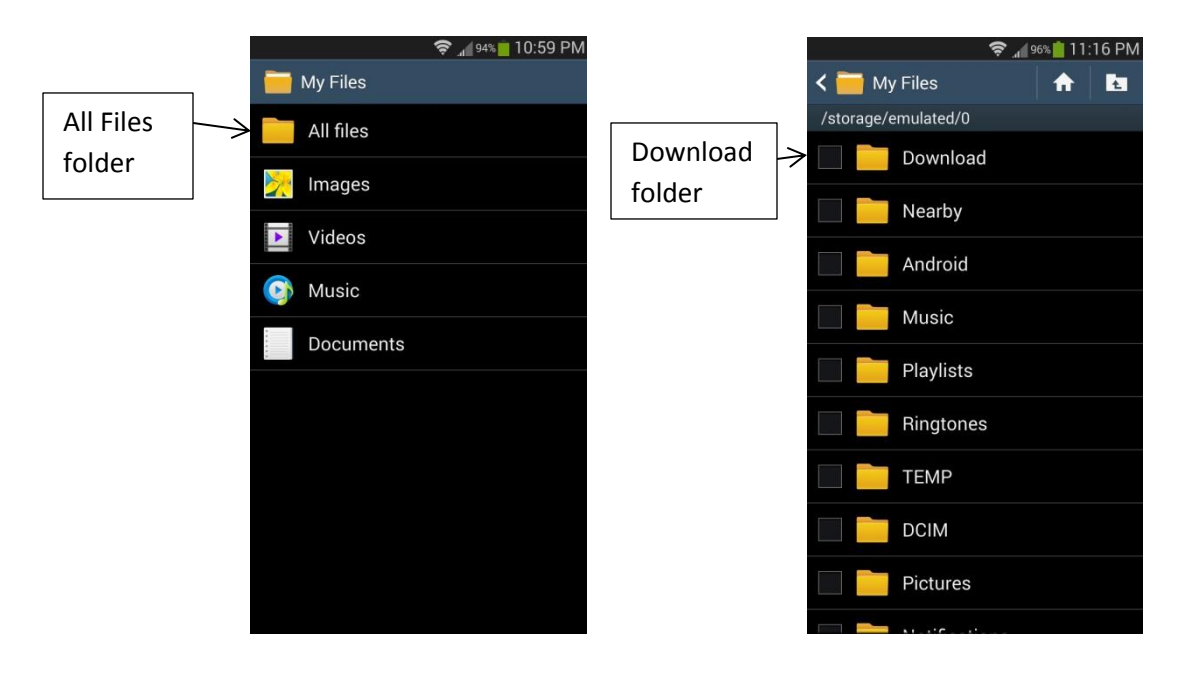

7. In the Download folder, tap on the PendragonFormsIndustrial7.apk file and choose to install the Pendragon Forms Industrial app on your Android device.

**Note:** If you get a warning message that the Install has been blocked, tap the Settings button, then tap the Unknown sources checkbox. Choose Allow initial installation only.

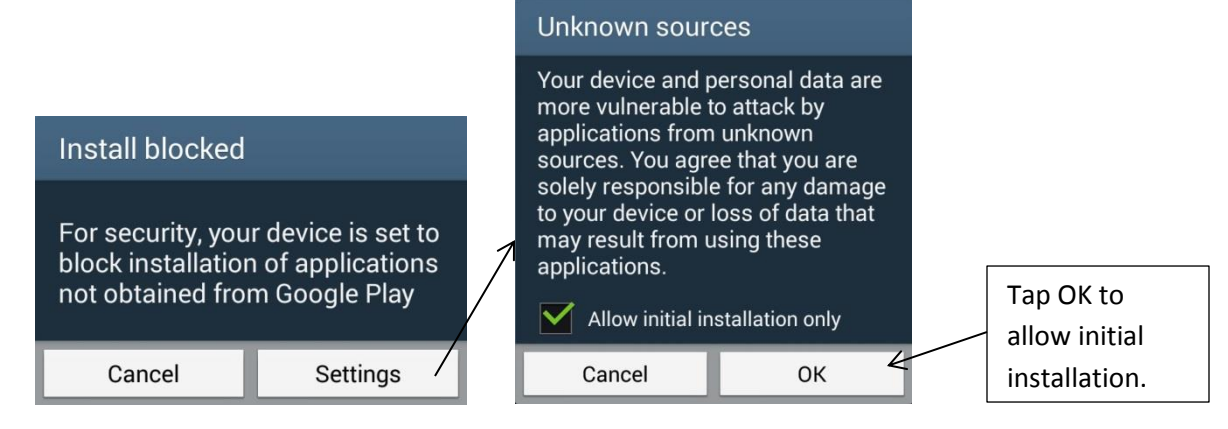

#### <span id="page-9-0"></span>**Download the Forms Industrial App to Your PC, then Copy to Your Android Device**

- 1. On the PC or server, click: Start…All Programs…Pendragon Forms Industrial…Install Forms Industrial on Android Device.
- 2. This will take you to a Web page, http://www.pendragonsoftware.com/products/forms-industrial-edition/android/ where you can download the PendragonFormsIndustrial7.apk file into the Downloads folder on your PC.
- 3. Connect your Android device via USB cable to your PC. A window will be displayed on your PC. Choose to Open device to view files using Windows Explorer.

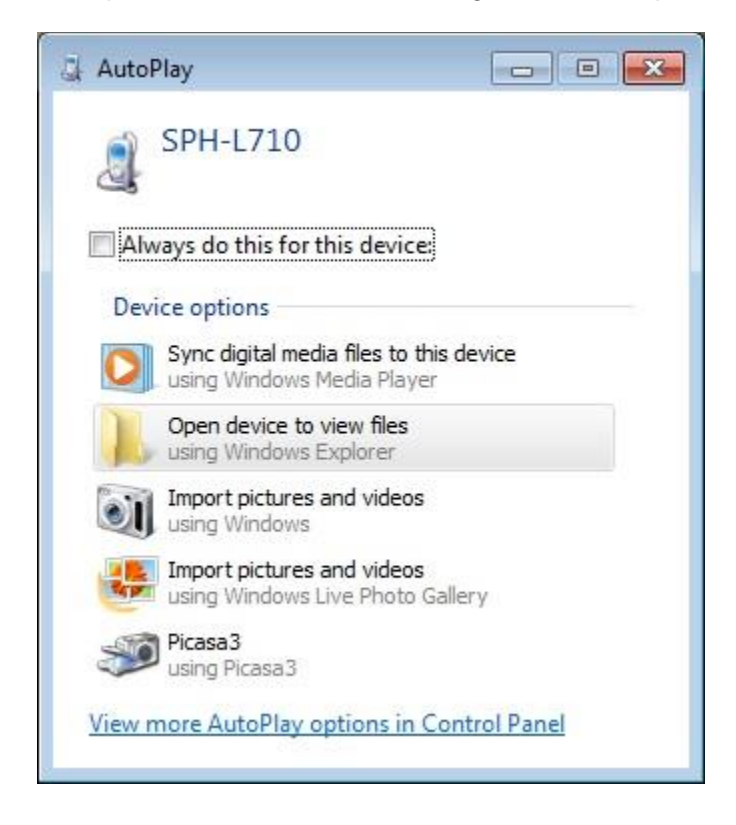

4. A Windows Explorer window will be opened. Copy the PendragonFormsIndustrial7.apk file from the Downloads folder of your PC to the Download folder of your Android device. 5. After the application has been downloaded, tap the My Files icon on your Android device. (The My Files icon may be directly on an Android screen, or you may have to tap the Apps icon and page through the Apps screens to find the My Files icon.)

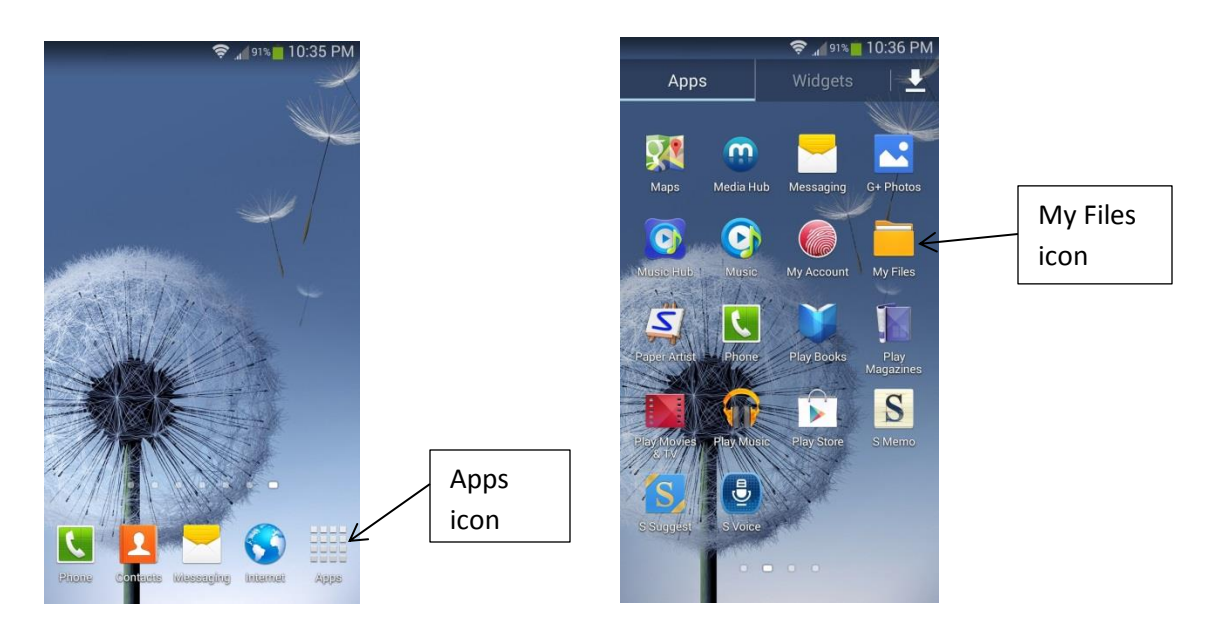

6. In the My Files app, if you are not on the home screen, tap the Home icon.

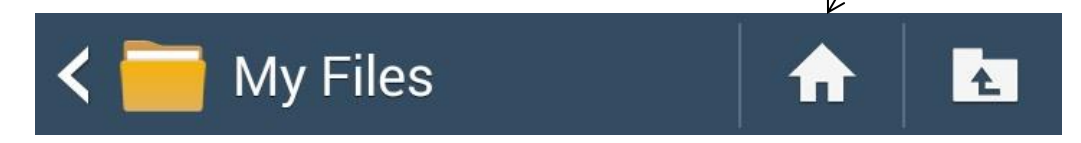

7. On the My Files Home screen, tap the All Files folder, then tap the Download folder.

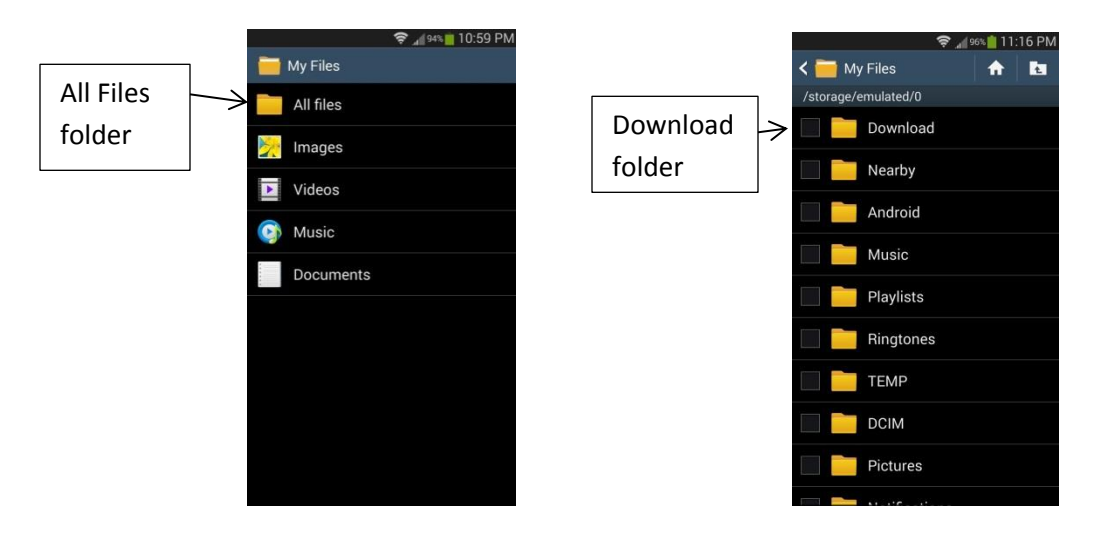

8. In the Download folder, tap on the PendragonFormsIndustrial7.apk file and choose to install the Pendragon Forms Industrial app on your Android device.

**Note:** If you get a warning message that the Install has been blocked, tap the Settings button, then tap the Unknown sources checkbox. Choose Allow initial installation only.

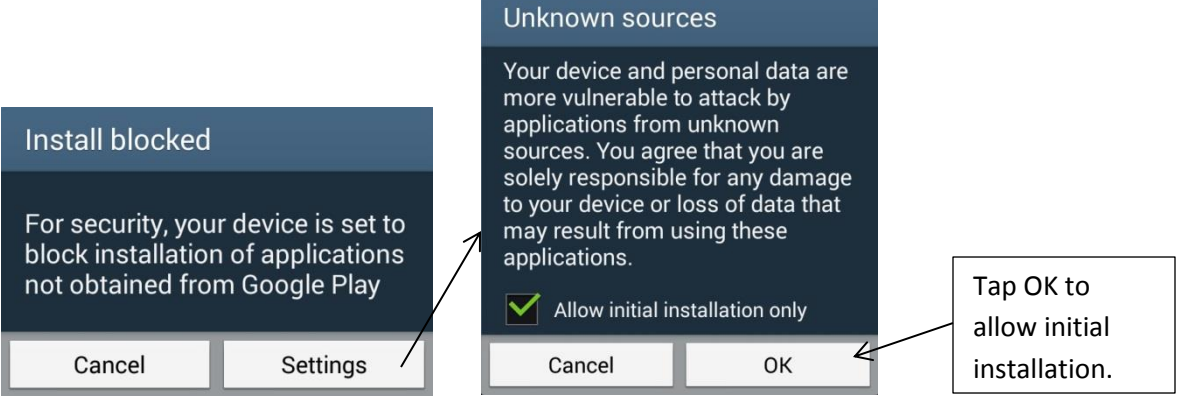

#### <span id="page-12-0"></span>**Setting Up Pendragon Forms Industrial on Your Android**

The first time you run Pendragon Forms Industrial on your Android device, you will need to enter some Setup information so that the Android can synchronize with the Pendragon Forms Manager database on your PC or server.

1. To run the Pendragon Forms Industrial app on your Android device, tap the Apps icon and then tap the Pendragon Forms Industrial icon.

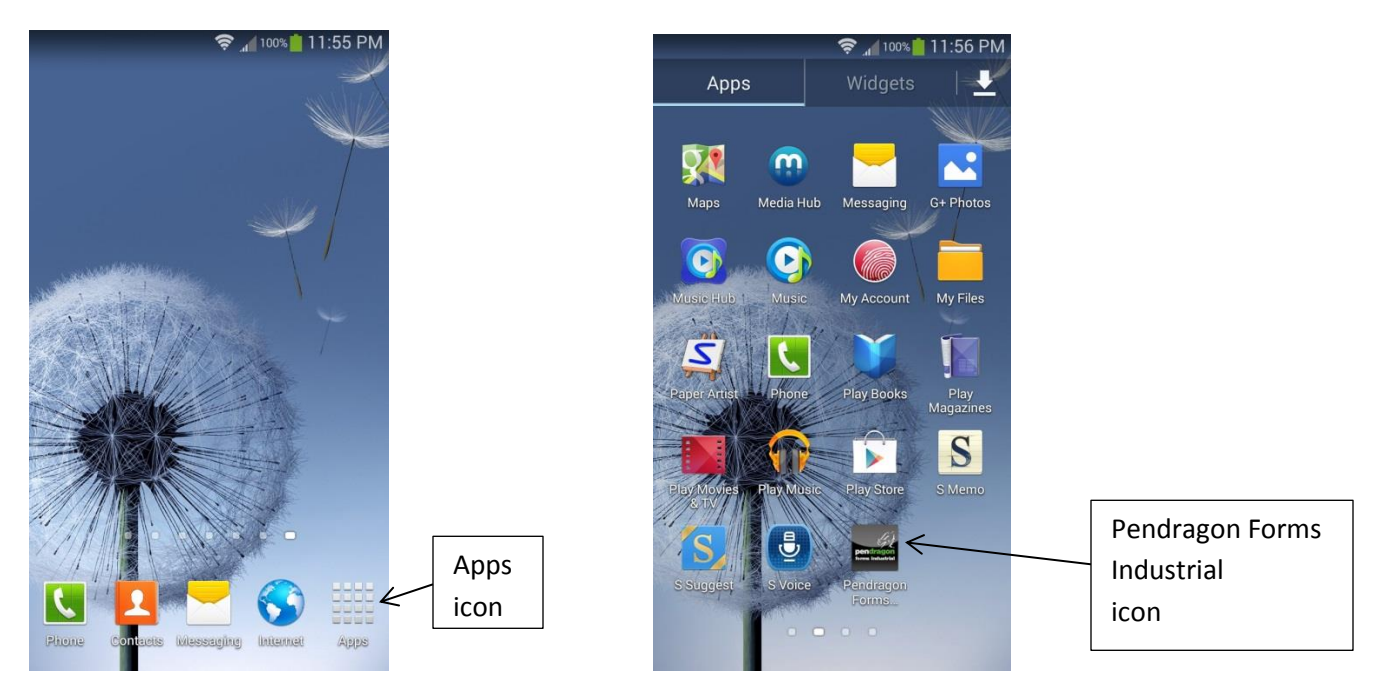

2. The initial Pendragon Forms Industrial screen is empty. Tap the Sync button.

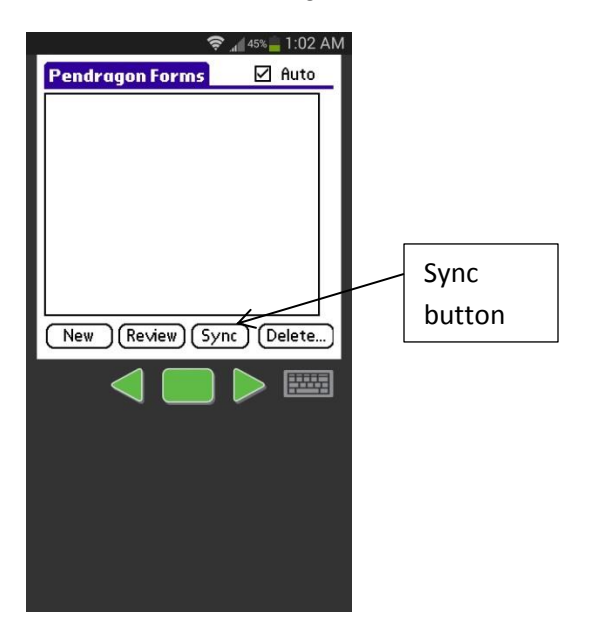

3. A SyncServer Link screen is displayed. Tap the Options button to display the Server Settings screen. Tap the keyboard icon to pop up the keyboard.

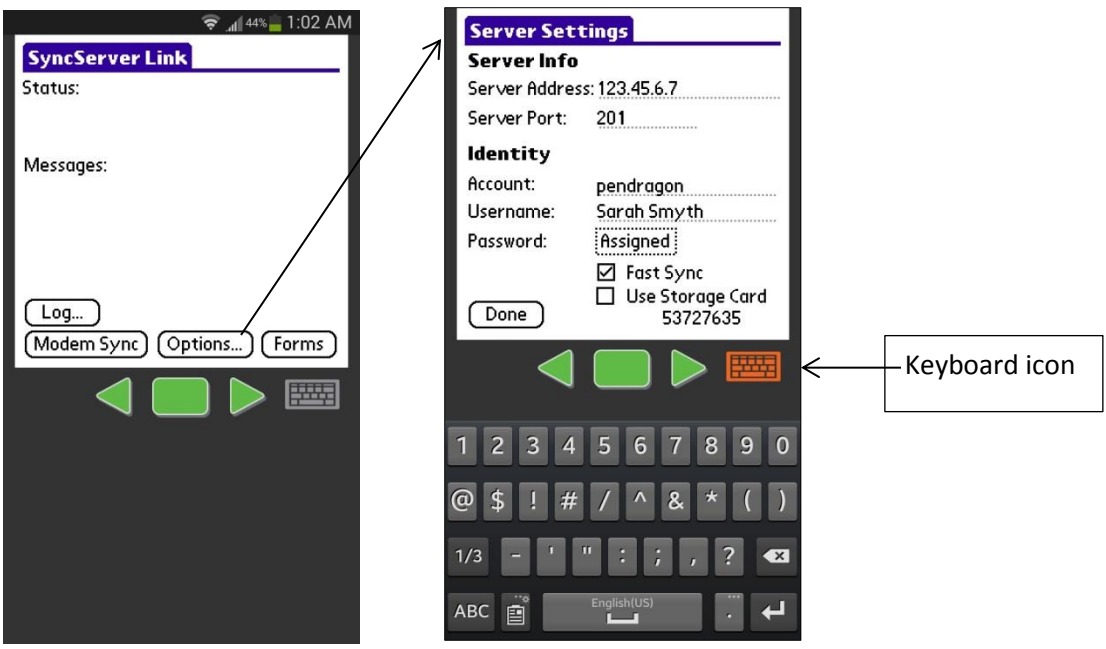

- In the Server Address field, type the IP address (Internet address) of the server to which the device will be synchronizing.
- Leave the Server Port as 201 unless your network administrator has assigned a different port number.
- Leave the Account as pendragon.
- For the Username, type a User Name for this Android device.

Note: In the Pendragon Forms Manager database on the server, you will also need to click the Users button to add this User Name to the User List, and click the Groups button add this User Name to a User Group. (See the *Pendragon Forms 5.1 Reference Guide*, pages 45-49.)

- For the Password, enter the server password that was selected when Pendragon Forms Industrial was installed on the server.
- Tap the Done button when you have filled in the Server Settings screen

4. Tap the Modem Sync button to synchronize the Android device.

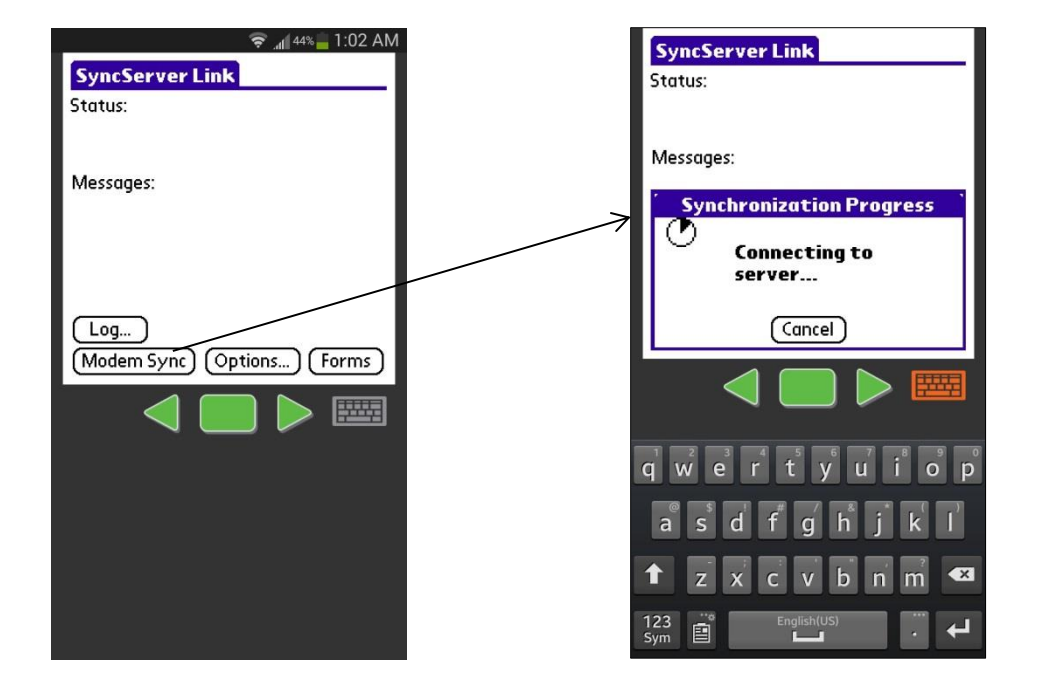

5. After synchronization, any form designs that have been assigned to your Android User Name will appear on the device.

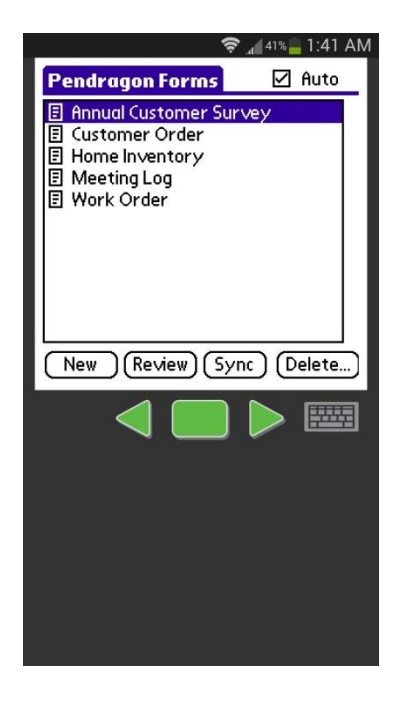

#### **Tips:**

If your form design does not download to your Android device, check the following:

- Was the form frozen? In the Pendragon Forms Manager on the PC/server, click on a form and click the Properties button, then click the Freeze form button.
- Was the form distributed? In the Pendragon Forms Manager, click on the name of the form, then click the Distribute button.
- Has your Android device's User Name been added to the User List in the Forms Manager?
- Has your User Name been added to a User Group, and is the form also in that User Group?
- Is there a Sync Log error message? Tap the Log button on the SyncServer Link screen on the Android.

#### <span id="page-15-0"></span>**Using Pendragon Forms Industrial on Your Android**

Once you have synchronized and received your form design(s) on your Android device, you can start filling in forms. Each instance of filling in a form creates a record.

#### <span id="page-15-1"></span>**Creating New Records**

To create a new record, tap on the name of your form, and then tap the **New** button. Tap the keyboard icon to pop up the onscreen keyboard.

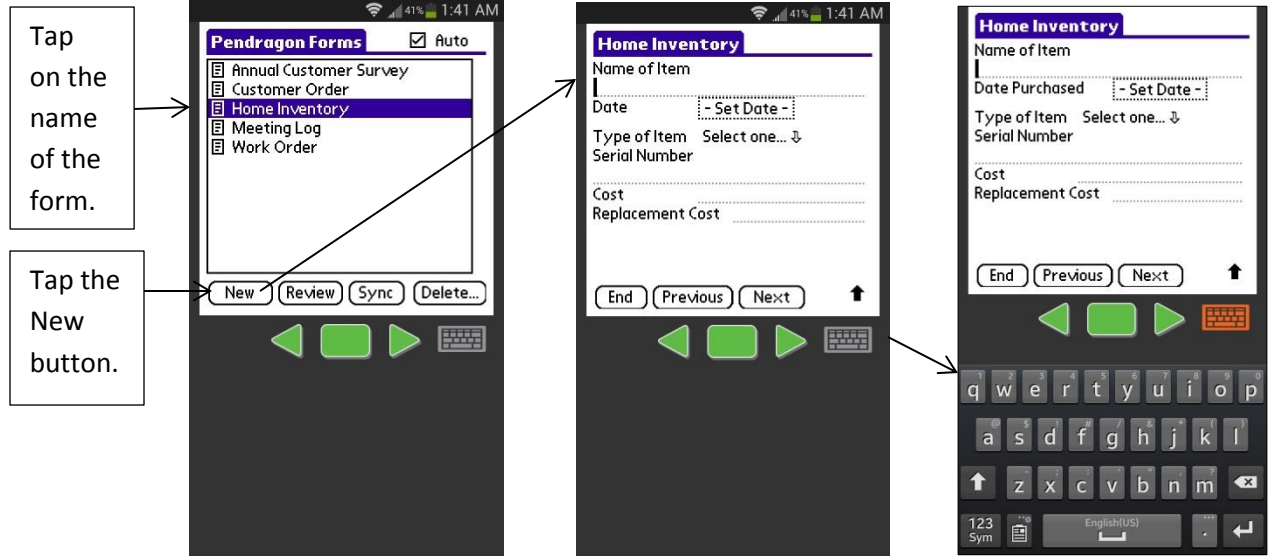

Tap in each field in turn and use the keyboard to type your data into the field. Some fields such as Date fields, Popup Lists and Lookup Lists give you a selection from which to choose.

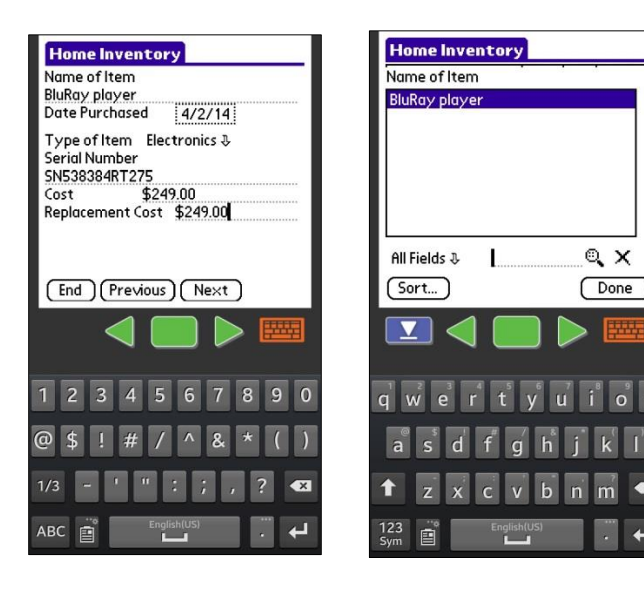

#### Tips:

- To move to the next screen of the form, tap the Next button.
- To go back to the previous screen, tap the Previous button.
- When you have finished filling out the form, tap the End button. You will be returned to a list of the records for that form. Tap the **Done** button to exit the form.

#### <span id="page-16-0"></span>**Reviewing Existing Records**

To review records, tap on the name of a form and then tap the Review button. Tap on a record to see the details of that record or to make changes to the record.

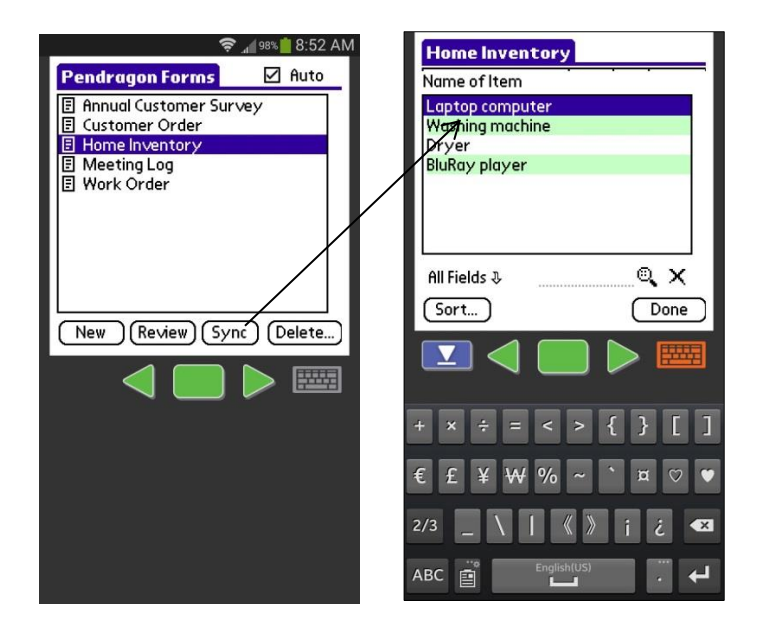

To view more than one field on the Review screen, tap in a blank column header and then select another field to view.

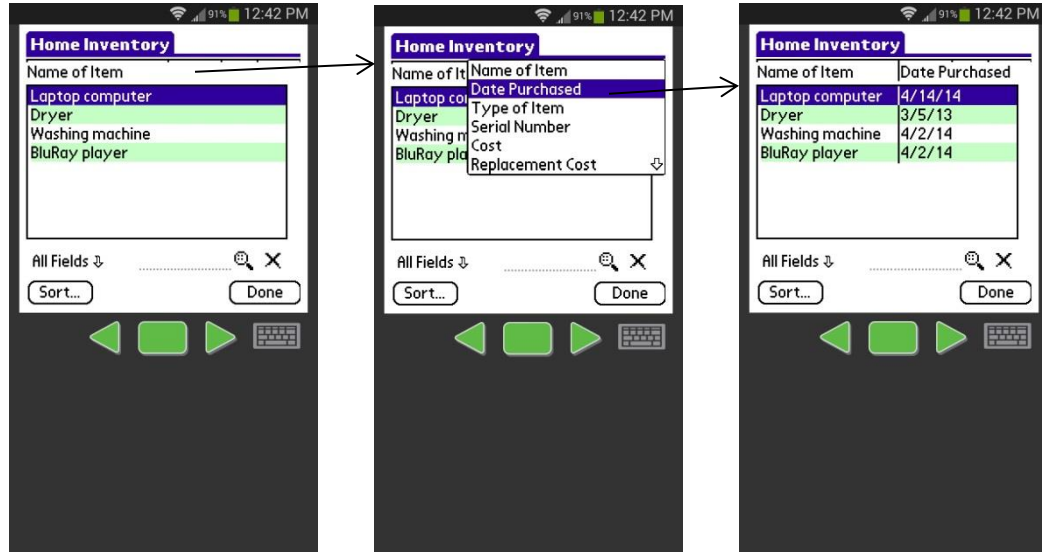

## <span id="page-17-0"></span>**Bar Code Scanning with the Honeywell Dolphin 70e Android**

Pendragon Forms Industrial supports bar code scanning with the Honeywell Dolphin 70e, which is an Android device with a built-in optical scanner.

## <span id="page-17-1"></span>**Setting Up the Honeywell Dolphin 70e**

The Honeywell Dolphin 70e has a ScanWedge software tool that must be set up in order to work with Pendragon Forms Industrial.

Tap the Apps icon on the Honeywell Dolphin 70e device, then tap the Power Tools icon. On the Power Tools screen, tap the ScanWedge icon.

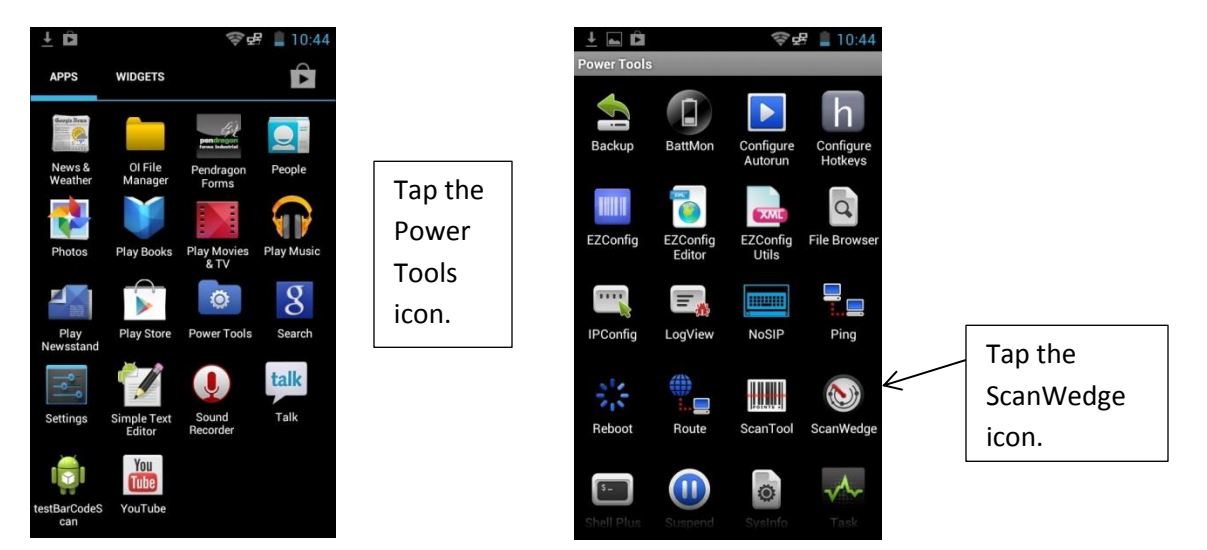

On the ScanWedge screen, check the Enable checkbox. Then tap the General Settings option. Tap the Prefix String field and select the tilde character **~** as the Prefix String. Tap the Suffix String field and select the paragraph marker character ¶ as the Suffix String.

**오**류 ▲ 10:46

Cancel

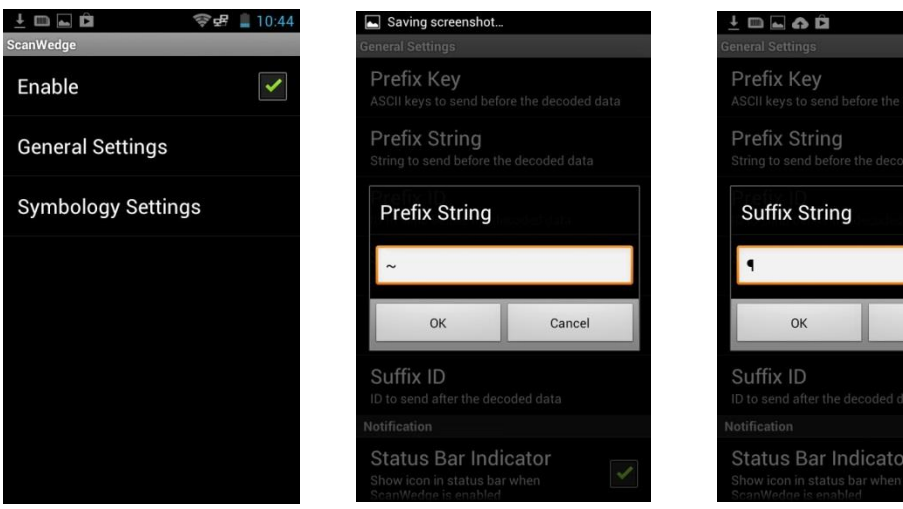

## <span id="page-18-0"></span>**Setting Up Barcoding Scripts in Pendragon Forms**

In Pendragon Forms Industrial, you will need to add a special script to your form so that the program knows to expect a tilde character **~** as the Prefix String and a paragraph marker character ¶ as the Suffix String.

The script should be an open: event script in Field 1 of the form, so that it will run every time the form is opened. The script is:

```
open:
SETPARAM SCANWEDGEPREFIX 126
SETPARAM SCANWEDGESUFFIX 182
```
126 is the ASCII character for the tilde character **~.** 182 is the ASCII character for the paragraph marker character ¶.

In addition to the open: event script shown above, the form needs a second script, a **scan:** event script, to tell Pendragon Forms Industrial where to place a scanned bar code. When you trigger the scanner of the Honeywell Dolphin 70e device, Pendragon Forms Industrial will place the bar code data into a variable called **scandata**. The scan: event script then places the value of scandata into a field of your choice. In the picture below, the scan: event script places the scandata value into field 2 on the form.

For more information on bar code scripts, see the *Pendragon Forms 5.1 Reference Guide, Chapter 15, Using Bar Codes*, starting from page 385.

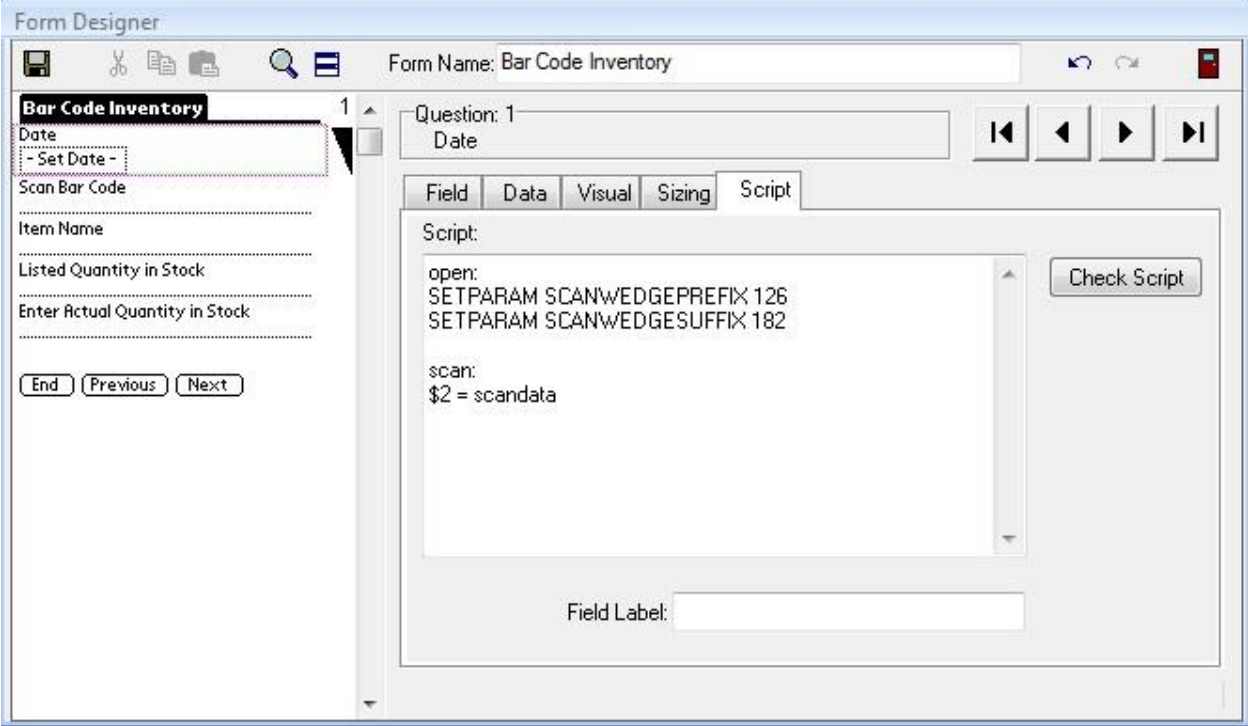

## <span id="page-19-0"></span>**Additional Resources**

This Pendragon Forms Industrial 7 Installation Guide is intended for Android users as an addendum to the Pendragon Forms 5.1 Reference Guide.

To download the Pendragon Forms 5.1 Reference Guide, go to:

http://www.pendragonsoftware.com/support/documentation/forms-industrial-edition/